# ONEUSG RELEASE 6.22

Time and Absence Web Clock Changes

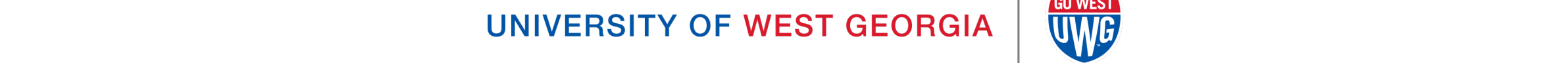

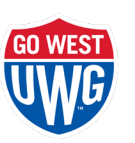

# UPDATE TIMEFRAME

- Update will take place April 9
- OneUSG Connect will be down beginning **Friday, April 9**  at **11:15pm** until **Sunday, April 11** at **7:00am**
- Employee Self Service (ESS) and Manager Self Service (MSS) will be unavailable
	- Ability to download W2's will also be unavailable
- Timeclocks and Benefits will be available

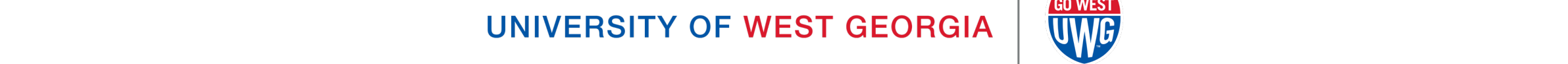

# OVERVIEW OF CHANGES

- Updated Tiles
- Updated Web Clock Functionality
- Updated Layouts

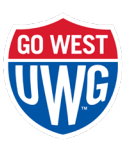

### UPDATED TIME & ABSENCE TILE ICON

• Prior to Release 6.22 • After Release 6.22

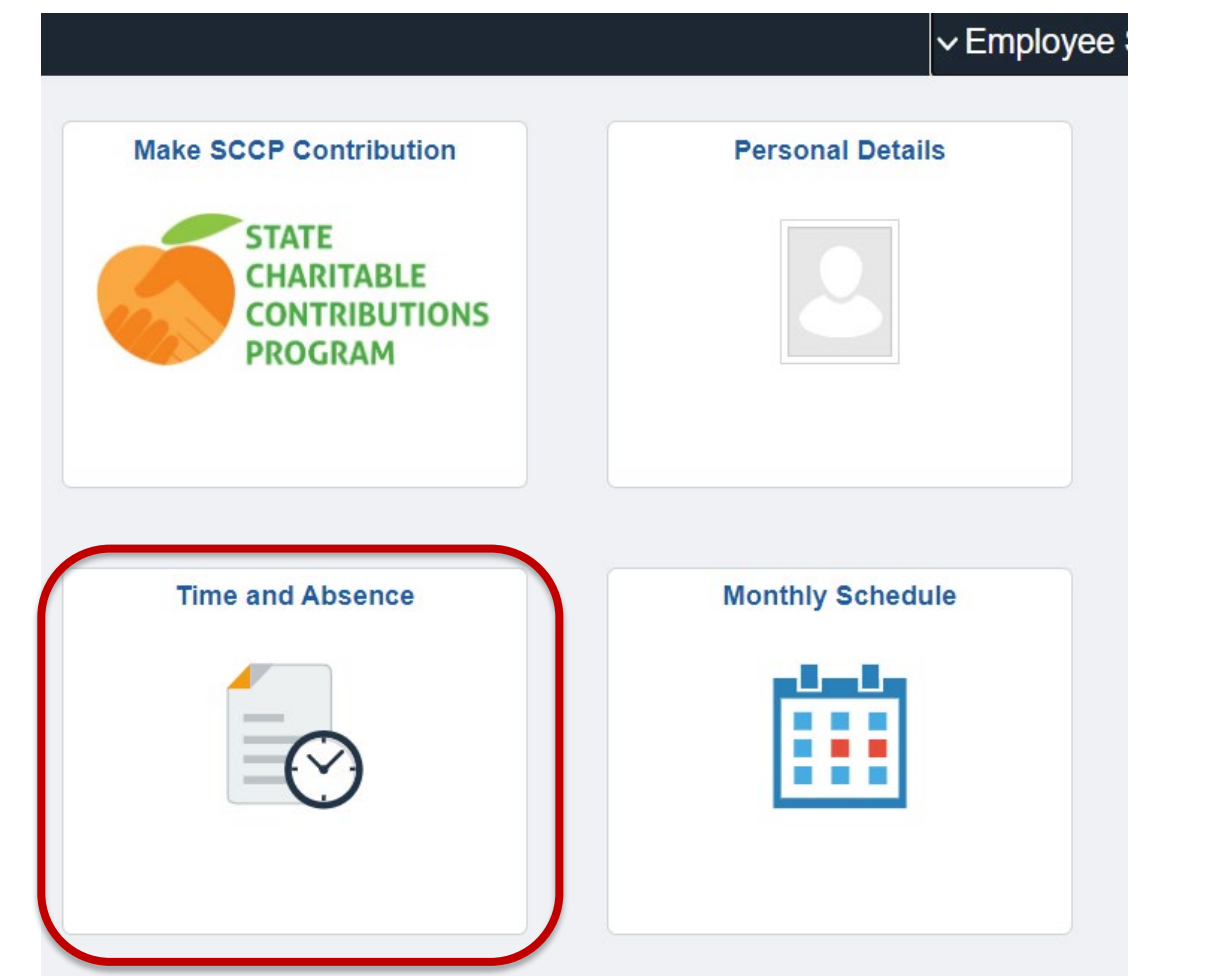

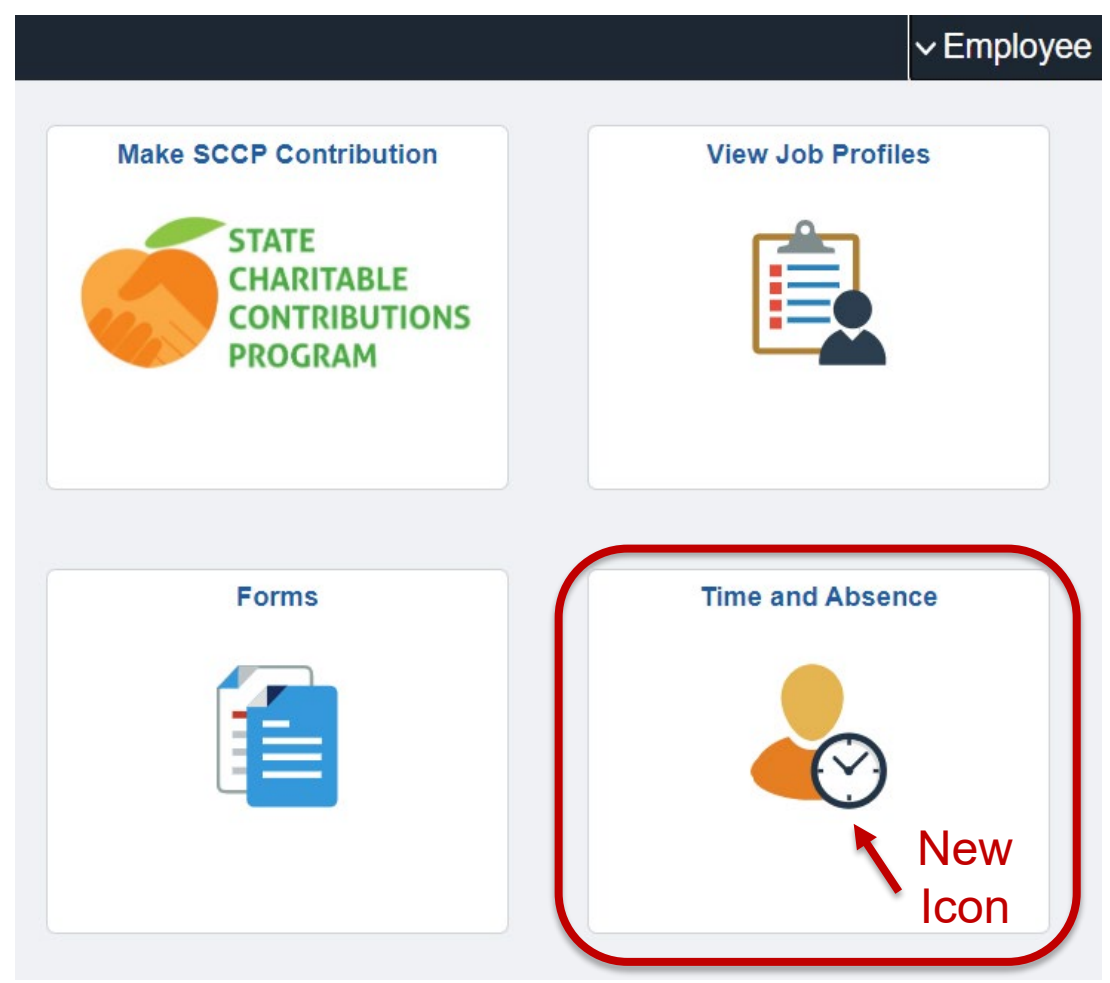

### WEB CLOCK LAYOUT

• Prior to Release 6.22 • After Release 6.22

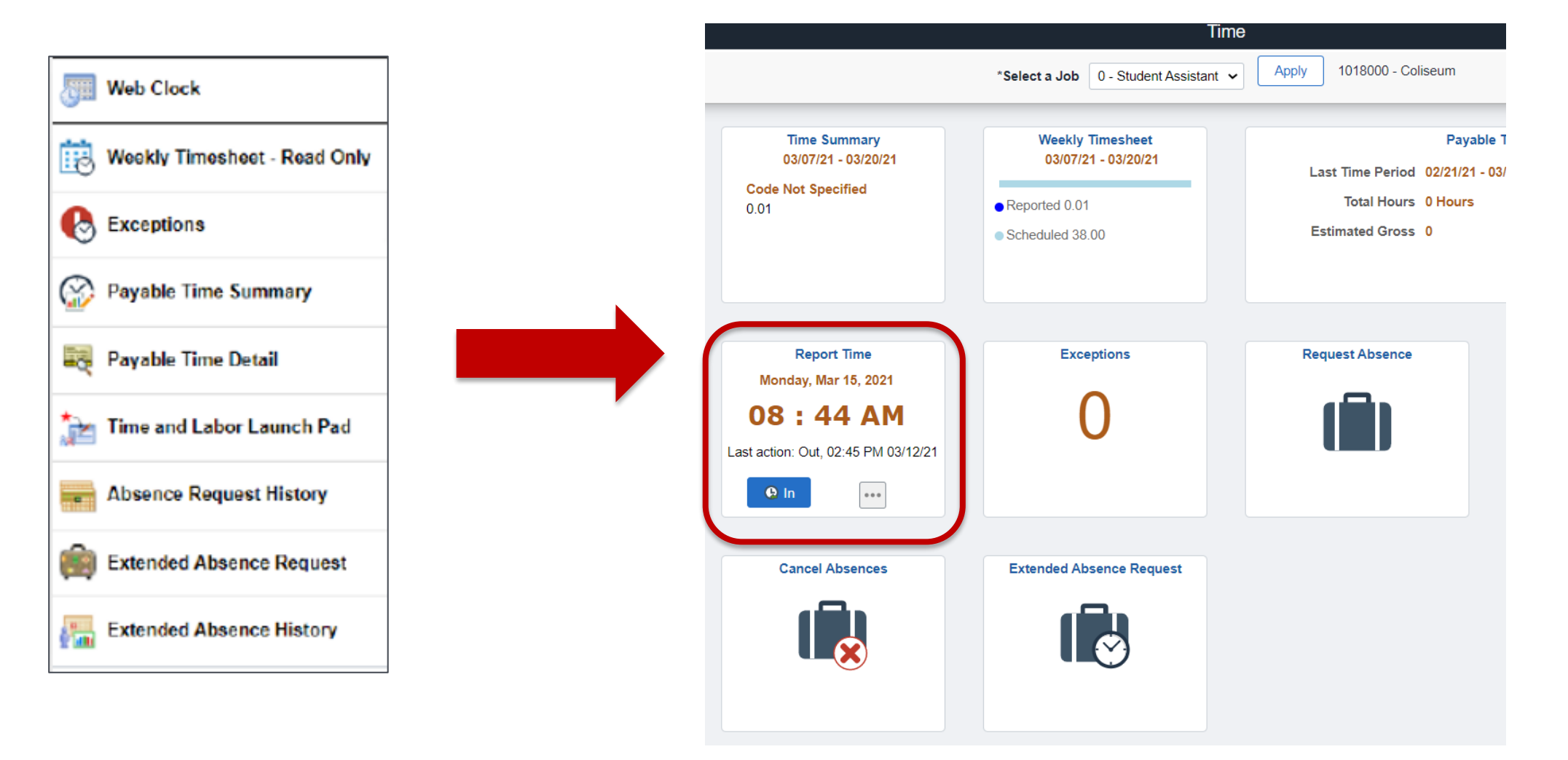

# WEB CLOCK FUNCTIONALITY

- The last action entered by employee will be displayed
- System assumes the next action in the blue button
- Employee can change next action by selecting the ellipsis icon
- Click blue button to record punch

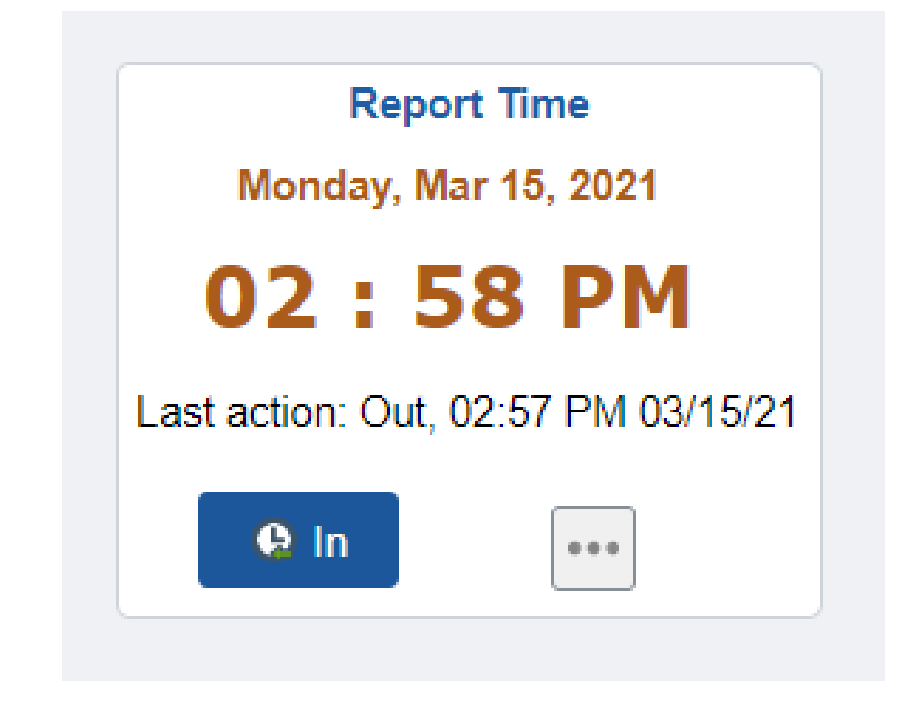

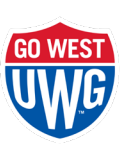

# WEB CLOCK FUNCTIONALITY

- Punch Actions:
	- Reporting to Work = In
	- Leaving Work = Out
	- Leaving for Meal Break = Meal
	- Returning from Meal Break = In
- If blue button does not indicate correct punch type, click the ellipsis icon to select the correct punch  $\boxed{...}$

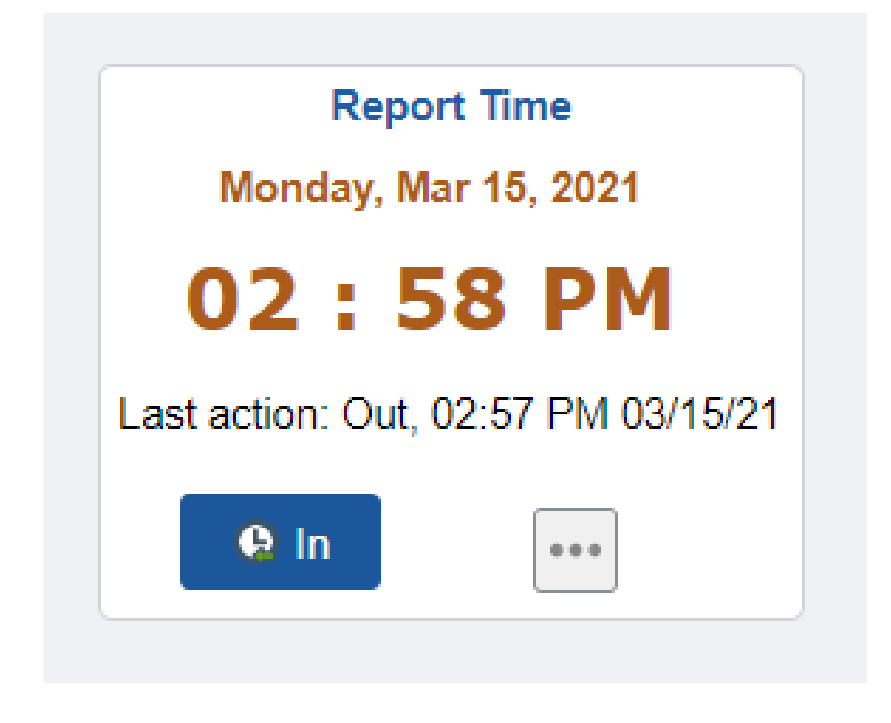

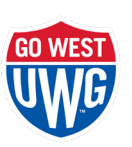

# MULTIPLE JOBS ON CAMPUS

- Employee must select the appropriate job
- Click Apply
- Job description is located to the right of the Apply button

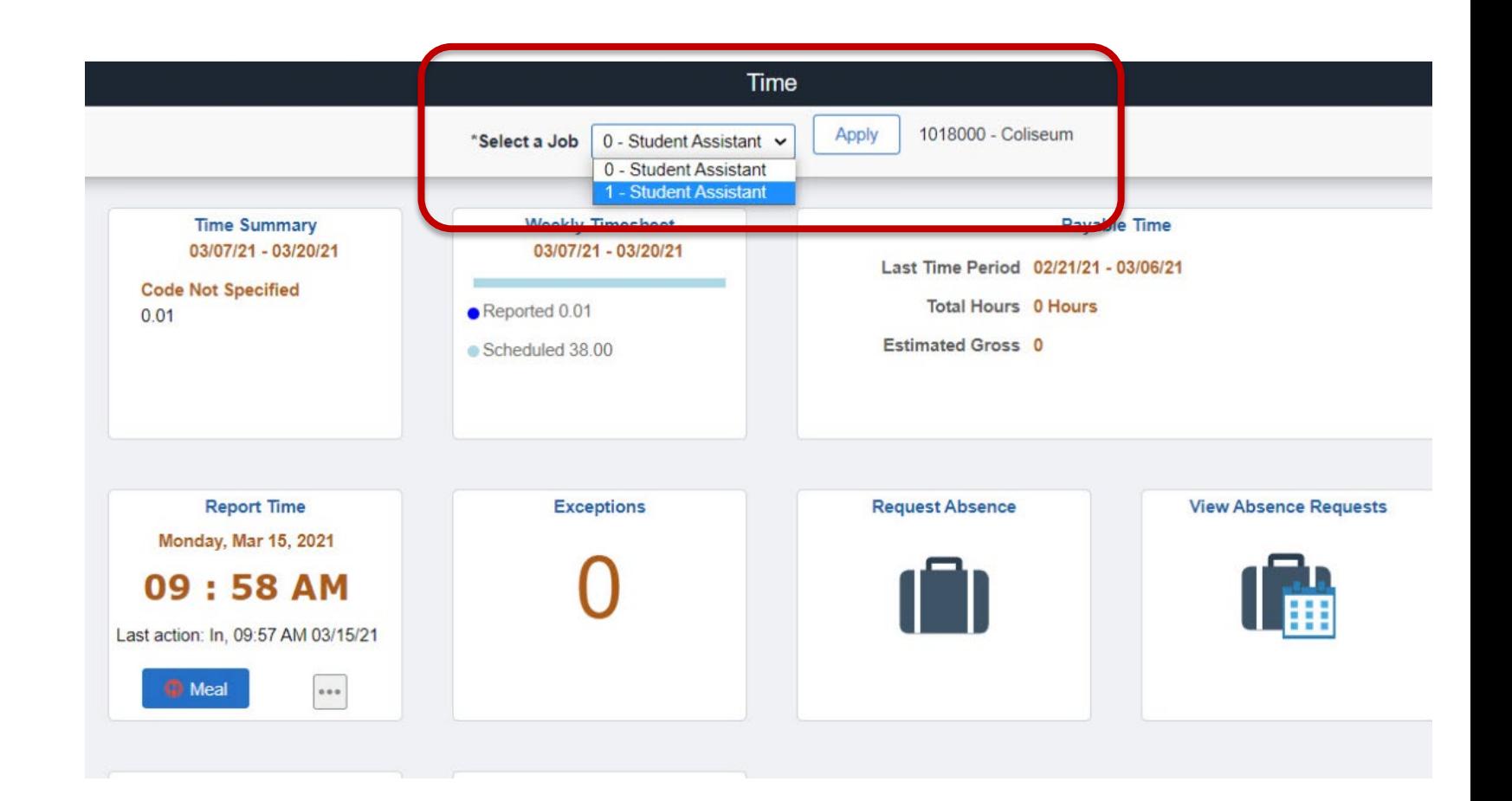

# VIEW WEEKLY TIMESHEET

• The weekly timesheet can be viewed by selecting the Weekly Timesheet tile

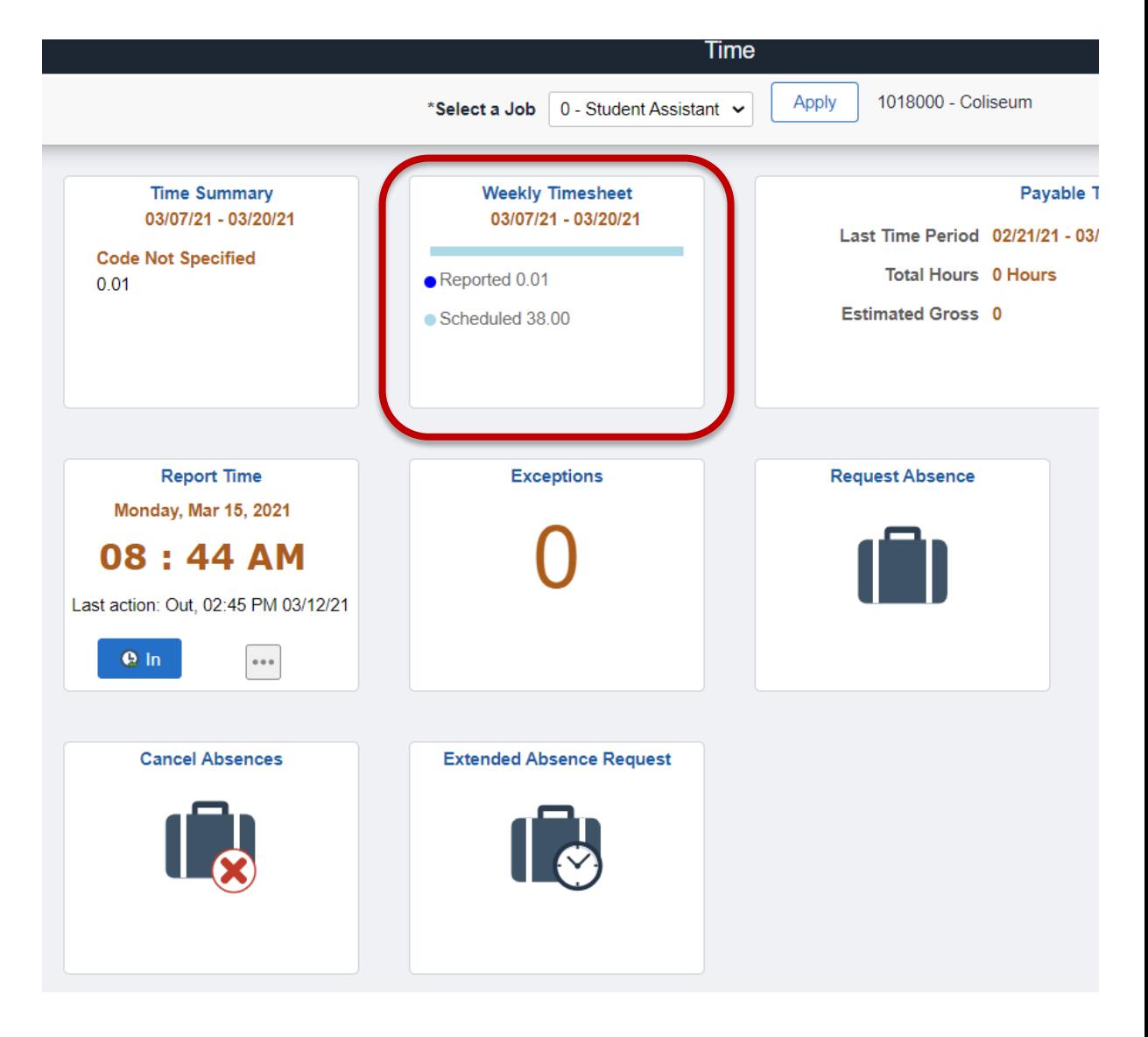

# SIGN OUT

• Be sure to sign out of the application once you enter your punch

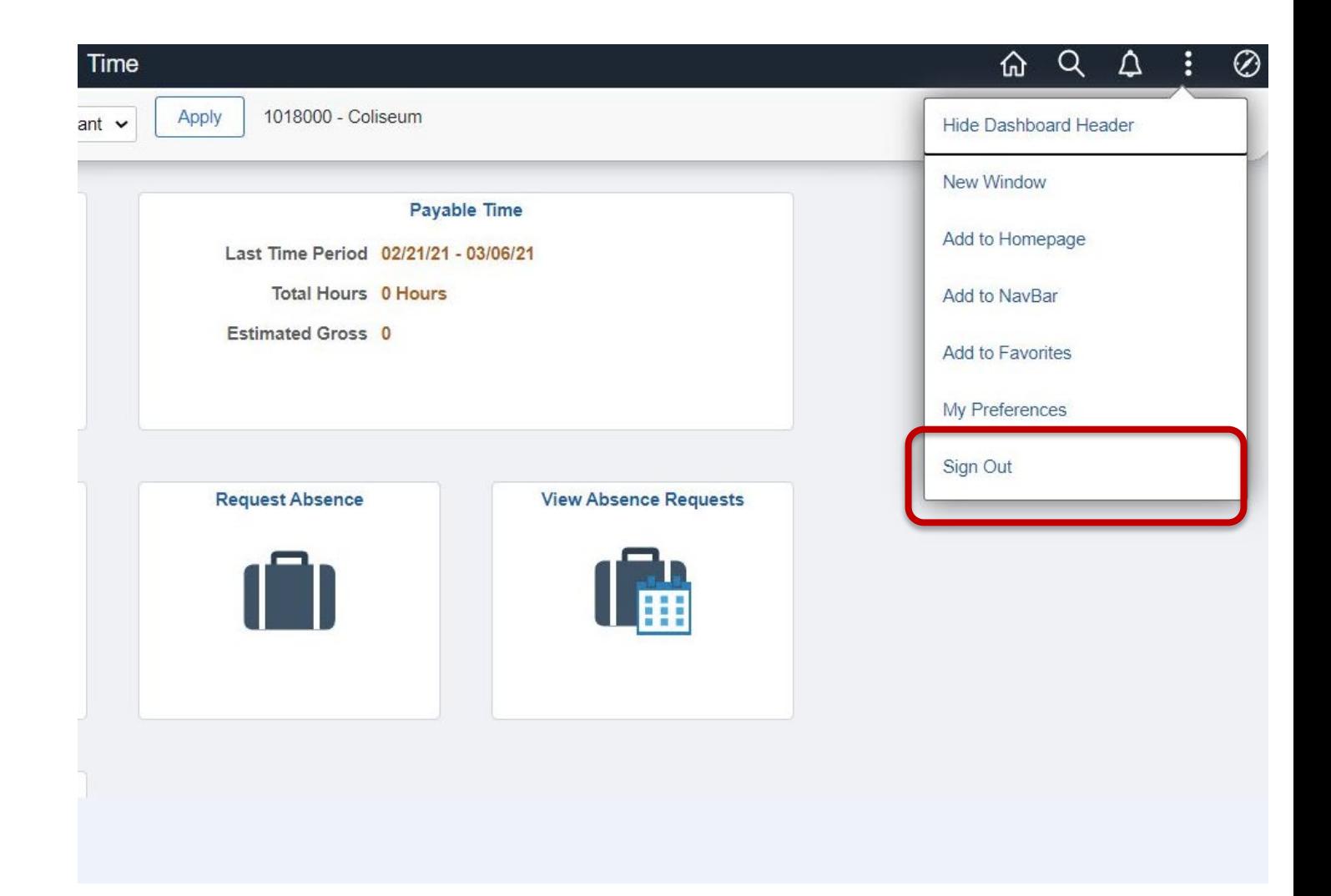

#### QUESTIONS?

#### CONTACT YOUR SUPERVISOR OR CAREER SERVICES

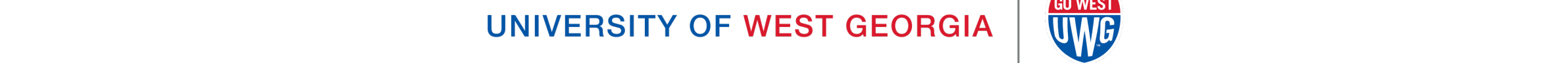

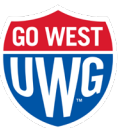